# ISTRUZIONI PER LA COMPILAZIONE SU SMARTPHONE / TABLET / PC

# **DOMANDA DI ASSITENZA SCOLASTICA PER ALUNNI DISABILI DEL COMUNE DI COMO – ANNO SCOLASTICO 2023 / 2024**

#### PASSAGGI PER LA COMPILAZIONE DELLA DOMANDA

I passaggi per compilare la domanda di assistenza scolastica per alunni disabili sono i seguenti.

- *1.* Leggere attentamente ed accettare l'informativa sul trattamento dei dati personali ed il regolamento che definisce le regole per la concessione del contributo.
- *2.* **Dati preliminari**: caricare se si tratta di nuova domanda o di una domanda di rinnovo. Indicare il Cognome ed il nome dell'operatore che carica i dati.
- *3.* Inserire i dati anagrafici del bambino/a disabile **beneficiario** dell'intervento. Sono disponibili tre modalità alternative:
	- *a.* Foto CF scattando una foto con la telecamera dello smartphone alla tessera sanitaria;
	- *b.* Upload CF caricando un file in formato pdf, jpg o png contenente l'immagine della tessera sanitaria;
	- *c.* Manuale caricando manualmente i dati nei campi del modulo. Questa modalità va utilizzata solo se si riscontrano problemi con le prime due opzioni. Richiede la massima attenzione in fase di caricamento dati, con particolare riferimento al codice fiscale. Se i dati inseriti non sono coerenti il programma impedisce di proseguire.

La foto o il file di cui ai punti a) o b) devono essere relativi a questa tessera:

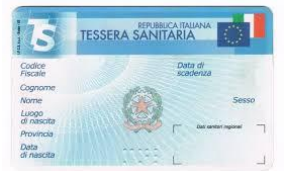

Si consiglia di utilizzare una foto orizzontale eseguita perpendicolarmente al piano su cui è depositata la tessera e con condizioni di luminosità adeguate.

NB. I campi contrassegnati con un asterisco (\*) sono obbligatori.

NB. Il nome dei Comuni di nascita estinti è preceduto da un punto (·).

NB. Per inserire luoghi di nascita esteri la provincia di nascita deve essere (- STATO ESTERO -).

- *4.* **Residenza del beneficiario**: caricare i dati relativi alla **residenza attuale** del bambino/a disabile. Alla fine della presentazione, la domanda compilata verrà inviata automaticamente all'indirizzo mail indicato in questa schermata.
- *5.* **Genitori / tutore**: indicare se i dati si riferiscono al genitore o al tutore e compilare i dati anagrafici e di residenza (solo se diversa da quella del minore). Se presente indicare il nome, cognome e n. telefono dell'altro genitore.
- *6.* **Dati bambino**: indicare la tipologia di handicap e riportare la sintesi diagnostica.
- *7.* **Struttura**: indicare dati relativi alla scuola frequentata nell'anno in corso (tipo, istituto, plesso e le ore settimanali di sostegno e/o assistenza richieste ed assegnate) ed alla scuola che verrà frequentata il prossimo anno (tipo, istituto, plesso, telefono, classe, nome insegnante e le ore settimanali di sostegno e/o assistenza richieste).
- *8.* **Frequenza alunno**: indicare l'orario settimanale che seguirà il prossimo anno il bambino disabile e la tipologia di programma (scelta mutuamente esclusiva).
- *9.* **Punteggi**: indicare per ciascuna area e per ciascuna categoria I.C.F. la gravità del problema riscontrato utilizzando la seguente scala: [0 = nessun problema; 1 = problema lieve; 2 = problema medio; 3 = problema grave; 4 = problema completo; Dato non conosciuto.] Inserire inoltre eventuali osservazioni relative all'area.
- *10.* **Allegati**: caricare, se ricorre il caso, i seguenti allegati:
	- a. Codice fiscale del bambino/a disabile (facoltativo)
	- b. Diagnosi funzionale / certificazione di disabilità / invalidità
	- c. Certificazione del collegio di accertamento per il sostegno scolastico
	- d. Consenso del genitore al servizio di assistenza scolastica (solo per le nuove istanze)

NB: Le immagini devono avere una risoluzione inferiore a 10 Megapixel e non possono essere più grandi di 4MB.

Si consiglia di predisporre in anticipo tutti i documenti necessari e di caricarli in un formato digitalizzato sul dispositivo con cui si presenta la domanda.

Gli allegati si caricano prelevando dal dispositivo in uso la relativa immagine precedentemente acquisita. Il programma impedisce di proseguire se non vengono caricati gli allegati necessari.

### ALLA FINE DEL CARICAMENTO DEI DATI COMPARE LA SEGUENTE PAGINA

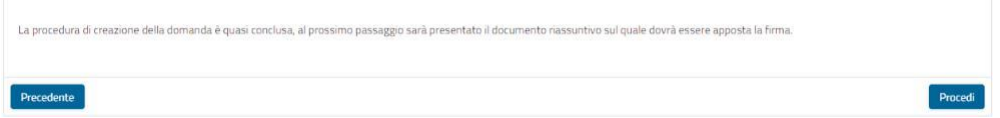

## **ATTENZIONE! La procedura NON è terminata! Scegliere "***Procedi***" per apporre la firma**

Leggere attentamente il documento proposto, prestando particolare a quanto si sta dichiarando.

Premere il pulsante **e firma** e firmare nello spazio che compare in sovrimpressione.

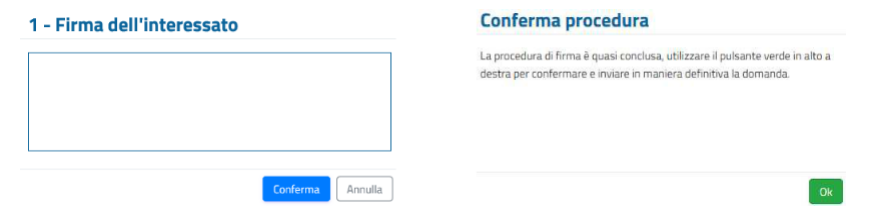

La firma è obbligatorie e si appone tracciandola direttamente sul display dello smartphone o del tablet, con le dita o con un pennino. In caso di PC senza schermo "touch" utilizzare il mouse.

Dopo la comparsa dell'avviso di conferma premere il pulsante vonferma per trasmettere **DEFINITIVAMENTE** la domanda al Comune di residenza.

L'ultima schermata attesta l'avvenuta presentazione della domanda e consente di scaricarne una copia

(pulsante ). Si consiglia di conservare il documento scaricato come prova dell'avvenuta presentazione della domanda. Invia inoltre una mail al richiedente come ricevuta della domanda presentata.

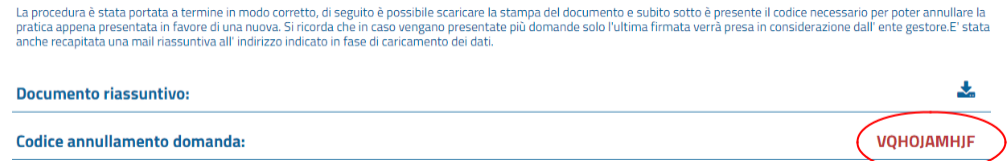

#### **ATTENZIONE! LA DOMANDA È STATA REGOLARMENTE PRESENTATA SOLO SE HAI RAGGIUNTO LA PAGINA VISUALIZZATA QUI SOPRA.**

#### **EVENTUALI DOMANDE CARICATE PARZIALMENTE NON SARANNO PRESE IN CONSIDERAZIONE**

Il sistema in basso a destra propone in rosso un "*Codice annullamento domanda*" che serve se ci fosse necessità di **annullare** l'attuale domanda e **presentarne una nuova**. Lo stesso codice viene inviato anche nella mail di ricevuta citata in precedenza.

In tal caso bisogna accedere nuovamente al modulo online e, dopo aver caricato i propri dati anagrafici, inserire il "*Codice annullamento domanda*" per proseguire:

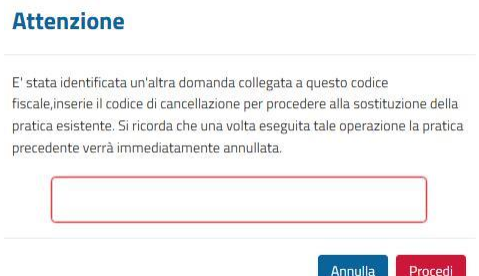

**NB: l'operazione di annullamento della domanda precedente e presentazione di una NUOVA domanda è possibile solo fino al momento in cui il Comune prende in carico la pratica.**